# **JEE 上の ADOBE® EXPERIENCE MANAGER FORMS のインストールおよびデプロイ(WEBLOGIC® 版)**

## 法律上の注意

法律上の注意については、[http://help.adobe.com/ja\\_JP/legalnotices/index.html](http://help.adobe.com/ja_JP/legalnotices/index.html) を参照してください。

# 目次

### 第1章: AEM forms モジュールのインストール

### 第2章:AEM Forms をデプロイするための設定

#### 第3章:デプロイメント後のタスク

### 第4章:付録 - WebLogic Server の手動設定

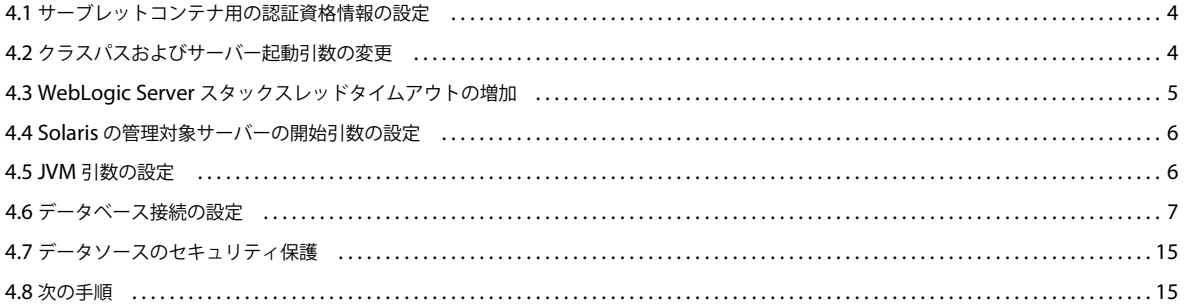

# <span id="page-3-0"></span>第 **1** 章: **AEM forms** モジュールのインストール

**1**

# <span id="page-4-0"></span>第 **2** 章: **AEM Forms** をデプロイするための設定

# <span id="page-5-0"></span>第 **3** 章:デプロイメント後のタスク

# <span id="page-6-0"></span>第 **4** 章:付録 **- WebLogic Server** の手動設定

注意:ここでは、JEE 上の AEM forms のアプリケーションサーバーを手動で設定する方法について説明します。 Configuration Manager には、これらの手順を自動で実行するためのオプションが用意されています。このオプションの 選択を解除した場合は、この付録で説明する手順を実行する必要があります。

アプリケーションサーバーの自動設定方法について詳しくは、「JEE 上の AEM forms の設定およびデプロイ」を参照してく ださい。

ここでは、WebLogic 管理サーバー、Node Manager および管理対象サーバーを既に起動していることを前提としていま す。

## <span id="page-6-1"></span>**4.1** サーブレットコンテナ用の認証資格情報の設定

ここで、サーブレットコンテナ用に認証資格情報を設定する必要があります。

- サーブレットコンテナ認証を変更するには:
- **1** WebLogic 管理サーバーは、クラスターの管理サーバー上で実行してください。
- **2** コマンドプロンプトを開き、次のスクリプトを実行して環境を設定し、WebLogic スクリプトツールを起動します。
	- (Windows) **[appserver root]**\common\bin\wlst.cmd
	- (Linux, UNIX) [appserver root]/common/bin/wlst.sh
- **3** WLST で以下のコマンドを入力し、サーブレットコンテナの認証を更新します。

```
connect('[WebLogic username]','[WebLogic password]','[WebLogic URL]') 
edit() 
startEdit() 
cd('SecurityConfiguration') 
cd('[domain name]') 
set('EnforceValidBasicAuthCredentials','false') 
activate() 
exit()
```
注意:WebLogic URL は、t3://hostname:[port] の形式で指定します。[port] のデフォルト値は 7001 です。

**4** WebLogic 管理サーバーを再起動します。

# <span id="page-6-2"></span>**4.2** クラスパスおよびサーバー起動引数の変更

JEE 上の AEM forms では、データベースの JDBC ドライバー、および電子メールサポート用の pop3 JAR ファイルを、 WebLogic Server 用に正しく設定する必要があります。

注意: (MySQL のみ) <http://dev.mysql.com/downloads/connector/j/> から、mysql-connector-java-5.1.14-bin.jar ド ライバーをダウンロードしてください。

#### 管理対象サーバーのクラスパスの変更

**1** Web ブラウザーの URL 行に http://[*hostname*]:[**port**]/console と入力して、WebLogic 管理コンソールにアクセスしま す。ここで、[**port**] は、安全ではないリスニングポートです。デフォルトでは、このポート番号は **7001** です。

JEE 上の ADOBE EXPERIENCE MANAGER FORMS のインストールおよびデプロイ(WEBLOGIC 版) **<sup>5</sup>** 付録 **- WebLogic Server** の手動設定

- **2** ログイン画面で、WebLogic ユーザー名とパスワードを入力して「**Log In**」をクリックします。
- **3** Change Center で、「**Lock & Edit**」をクリックします。
- **4** 「Domain Structure」で、**Environment** / **Servers** をクリックし、右側のウィンドウで、管理対象サーバー名をクリッ クします。
- **5** サーバーの設定ウィンドウで、「**Configuration**」タブ/「**Server Start**」タブをクリックします。
- **6** 「**Class Path**」ボックスに、以下の順序で JAR ファイルの場所とファイル名を入力します。
	- pop3.jar
	- weblogic.jar(WebLogic Server JAR ファイル)
	- tools.jar(WebLogic Server JAR ファイル)
	- データベース用の JDBC ドライバーファイル (ojdbc6.jar など)

例えば、WebLogic 12.1.1 を使用している Windows 環境では次のように入力します。

```
C:\Adobe\Adobe_Experience_Manager_forms 
\lib\weblogic\pop3.jar;[WL_HOME]\wlserver_12.1\server\lib\weblogic.jar;C:\Program Files\JRockit Real 
Time\jrrt-4.0.0-1.6.0\lib\tools.jar; C:\Adobe\Adobe_Experience_Manager_forms\lib\db\ojdbc6.jar
```
例えば、WebLogic 12.1.1 を使用している UNIX 環境では次のように入力します。

opt/adobe/adobe\_experience\_manager\_forms/lib/weblogic/pop3.jar:**[WL\_HOME]**/wlserver\_12.1.1/server/lib/we blogic.jar:/opt/jrrt-4.0.0-

1.6.0/lib/tools.jar:opt/adobe/adobe\_experience\_manager\_forms/lib/db/ojdbc6.jar

注意:上記の例では、Oracle JDBC ドライバーファイルを指定します。別のデータベースを使用している場合は、その データベースに合わせてこの JAR ファイルを指定します。

**7** 「**Arguments**」ボックスに、以下の引数をスペースで区切って入力します。

```
-Dadobeidp.RootDirectory=[appserverdomain]
-Dfile.encoding=utf8 
-Djava.net.preferIPv4Stack=true 
-Djava.security.policy=[WL_Home]\server\lib\weblogic.policy 
-DentityExpansionLimit=10000
```
IPv6 を使用している場合は、- Djava.net.preferIPv4Stack=true を、-Djava.net.preferIPv6Stack=true に置き換えてください。

[WL\_Home] は、次の例のように、WebLogic ホームディレクトリに置き換えてください。

Djava.security.policy=/opt/Oracle/Middleware/weblogic12.1/server/lib/weblogic.policy

[AppServerdomain] は、次の例のように、ドメインディレクトリに置き換えてください。

-Dadobeidp.RootDirectory=**/opt/**Oracle/Middleware/user\_projects/domains/base\_domain/

**8** 「**Save**」をクリックし、「**Activate Changes**」をクリックします。

# <span id="page-7-0"></span>**4.3 WebLogic Server** スタックスレッドタイムアウトの増加

デプロイ方法によっては、JEE 上の AEM forms EAR ファイルが大きくなる可能性があります。EAR ファイルのデプロイ メントタイムアウトを回避するには、WebLogic Server スタックスレッドタイムアウトの最大値を増やす必要があります。 この値は、WebLogic 管理サーバーが長時間実行中のスレッドをアクティブなままとして扱う時間です。このしきい値に達 した後、WebLogic Server はこのスレッドを削除しようとします。

- **1** Web ブラウザーの URL 行に http://[hostname]:[port]/console と入力して、WebLogic 管理コンソールを起動します。
- **2** WebLogic Server ドメインに対して作成したユーザー名とパスワードを入力し、「**Log In**」をクリックします。
- Change Center で、「**Lock & Edit**」をクリックします。
- 「Domain Structure」で、**Environment** / **Servers** をクリックし、右側のウィンドウで、管理対象サーバー名をクリッ クします。
- 「Configuration」タブで、「**Tuning**」タブをクリックします。
- 「**Stuck Thread Max Time**」ボックスに 1200 と入力し、「**Save**」をクリックします。
- 「Domain Structure」で、ドメインの名前をクリックします。
- 「Configuration」タブで、「**JTA**」タブをクリックします。
- 「**Timeout Seconds**」ボックスに 300 と入力します。
- 「**Save**」をクリックし、「**Activate Changes**」をクリックします。

## <span id="page-8-0"></span>**4.4 Solaris** の管理対象サーバーの開始引数の設定

WebLogic Server を手動で設定する場合、Solaris では、管理対象サーバーで 64 ビット機能を使用するために追加のサー バー開始引数が必要です。この設定を変更しないと、Sun JDK では既定で 32 ビットしかサポートされません。

- Web ブラウザーの URL 行に http://[hostname]:[port]/console と入力して、WebLogic 管理コンソールを起動します。
- WebLogic Server ドメインに対して作成したユーザー名とパスワードを入力し、「**Login**」をクリックします。
- Change Center で、「**Lock & Edit**」をクリックします。
- 「Domain Structure」で、**Environment** / **Servers** をクリックし、右側のウィンドウで、管理対象サーバー名をクリッ クします。
- 「**Configuration**」タブ/「**Server Start**」タブをクリックします。
- 「**Arguments**」ボックスで、現在の内容の末尾に -d64 を付加します。
- 「**Save**」をクリックし、「**Activate Changes**」をクリックします。
- WebLogic 管理対象サーバーを再起動します。

## <span id="page-8-1"></span>**4.5 JVM** 引数の設定

#### 管理対象サーバーで **JVM** でのメモリ割り当ての増加

- Web ブラウザーの URL 行に http://[hostname]:[port]/console と入力して、WebLogic 管理コンソールを起動します。
- WebLogic Server ドメインに対して作成したユーザー名とパスワードを入力し、「**Login**」をクリックします。
- Change Center で、「**Lock & Edit**」をクリックします。
- 「Domain Structure」で、**Environment** / **Servers** をクリックし、右側のウィンドウで、管理対象サーバー名をクリッ クします。
- 次の画面で、「**Configuration**」タブ/「**Server Start**」タブをクリックします。
- 「**Arguments**」ボックスで、現在の内容の末尾に次の情報を付加します。
	- (64 ビット JVM を使用する Solaris)-Xms256m -Xmx1792m -XX:MaxPermSize=1024m 注意:Solaris でのみ、MaxPermSize パラメータの設定が必要です。
	- (Windows, Linux  $64 \text{ Ey}$ ) -Xms256m -Xmx1792m
- **7** アプリケーションサーバーがサービス拒否攻撃を受けないようにするには、次の JVM 引数を追加します。 -DentityExpansionLimit=10000
- **8** 「**Save**」をクリックし、「**Activate Changes**」をクリックします。
- **9** WebLogic 管理対象サーバーを再起動します。

注意:Correspondence Management Solution をインストールする場合、最大ヒープサイズを 4096 (4 GB) に設定するこ とをお勧めします。

# <span id="page-9-0"></span>**4.6** データベース接続の設定

ここでは、JEE 上の AEM forms データベース用の JDBC データソースを設定する方法について説明します。

## **4.6.1 Oracle** データベース接続の設定

WebLogic Server および JEE 上の AEM forms デプロイメントで Oracle 11g または 12c データベースに接続できるように するには、接続プールとデータソースを設定して WebLogic Server のデータベース接続を作成する必要があります。

#### **WebLogic 12.1.1** 上での **Oracle** 用の新しいデータソースの作成

- **1** Web ブラウザーの URL 行に http://[hostname]:[port]/console と入力して、WebLogic 管理コンソールを起動します。
- **2** WebLogic Server ドメインに対して作成したユーザー名とパスワードを入力し、「**Log In**」をクリックします。
- **3** Change Center で、「**Lock & Edit**」をクリックします。
- **4** 「Domain Structure」で **Services** / **JDBC** / **Data Sources** をクリックして、右側のウィンドウで「**New**」をクリック し、ドロップダウンメニューから「**Generic Data Source**」を選択します。
- **5** 次の画面で、以下のプロパティを設定します。
	- 「**Name**」ボックスに IDP\_DS と入力します。
	- 「**JNDI name**」ボックスに IDP\_DS と入力します。
	- **Database Type** リストで「**Oracle**」を選択し、「**Next**」をクリックします。
	- 「**Database Driver**」リストで、「**Oracle's Driver(Thin) for Instance Connections; Versions:9.0.1**」以降を選択 します。
- **6** 「**Next**」をクリックし、「**Supports Global Transactions**」と「**Emulate Two-Phase Commit**」を選択します。
- **7** 「**Next**」をクリックし、JEE 上の AEM forms のインストールの準備で作成した Oracle データベースに適用される以下 のプロパティを定義します。

**Database Name**:作成したデータベースの名前。

**Host Name**:Oracle を実行しているコンピューターの名前または IP アドレス。

**Port**:データベースのポート。デフォルトの値は 1521 です。

**Database User Name**:Oracle データベースに作成したユーザーの名前。

**Password** と **Confirm Password**:ユーザーに関連付けられたパスワード。

**8** 「**Next**」をクリックし、「**Test Configuration**」をクリックして設定を確認します。

注意:テストが正常に終了すると、接続テストが成功したというメッセージが表示されます。「次へ」をクリックします。 正常に終了しなかった場合は、表示されるエラーメッセージを確認し、テストが正常に終了するまで設定を変更します。

**9** 次の画面で、データソースの接続先のサーバー(ここでは管理対象サーバー)を選択し、「**Finish**」をクリックします。

#### 接続プールの設定

- **1** 「Domain Structure」で、**Services** / **JDBC** / **Data Sources** をクリックし、右側のウィンドウで、「**IDP\_DS**」をク リックします。
- **2** 次の画面で、「**Configuration**」タブをクリックし、「**Connection Pool**」タブをクリックします。
- **3** 「**Maximum Capacity**」ボックスに 30 と入力します。
- **4** 「**Statement Cache Size**」ボックスに 80 と入力します。
- **5** 「**Save**」をクリックし、「**Activate Changes**」をクリックします。
- **6** WebLogic 管理対象サーバーを再起動します。

**WebLogic 12.1.1** 上の **Rights Management** に使用する **Oracle** 用の新しいデータソースの作成

注意:この手順は、Rights Management がインストール済みの場合にのみ該当します。

- **1** Change Center で、「**Lock & Edit**」をクリックします。
- **2** 「Domain Structure」で、**Services** / **JDBC** / **Data Sources** をクリックし、右側のウィンドウで、「**New**」をクリック します。
- **3** 次の画面で、以下のプロパティを設定します。
	- 「**Name**」ボックスに、RM\_DS と入力します。
	- 「**JNDI name**」ボックスに EDC\_DS と入力します。
	- **Database Type** リストで「**Oracle**」を選択し、「**Next**」をクリックします。
	- **Database Driver** リストで、「**Oracle's Driver (Thin) for Server Connections; Versions: 9.0.1,9.2.0,10,11**」を 選択します。
- **4** 「**Next**」をクリックし、「**Supports Global Transactions**」と「**One-Phase Commit**」を選択します。
- **5** 「**Next**」をクリックし、JEE 上の AEM forms のインストールの準備で作成した Oracle データベースに適用される以下 のプロパティを定義します。

**Database Name**:作成したデータベースの名前。

**Host Name**:Oracle を実行しているコンピューターの名前または IP アドレス。

**Port**:データベースのポート。デフォルトの値は 1521 です。

**Database User Name**:Oracle データベースに作成したユーザーの名前。

**Password** と **Confirm Password**:ユーザーに関連付けられたパスワード。

**6** 「**Next**」をクリックし、「**Test Configuration**」をクリックして設定を確認します。

注意:テストが正常に終了すると、接続テストが成功したというメッセージが表示されます。「次へ」をクリックします。 正常に終了しなかった場合は、表示されるエラーメッセージを確認し、テストが正常に終了するまで設定を変更します。

**7** 次の画面で、データソースの接続先のサーバー(ここでは管理対象サーバー)を選択し、「**Finish**」をクリックします。

#### 接続プールの設定

- **1** 「Domain Structure」で、**Services** / **JDBC** / **Data Sources** をクリックし、右側のウィンドウで「**RM\_DS**」をクリッ クします。
- **2** 次の画面で、「**Configuration**」タブ/「**Connection Pool**」タブをクリックし、以下のプロパティを設定します。
	- 「**Initial Capacity**」ボックスに <sup>1</sup> と入力します。
	- 「**Maximum Capacity**」ボックスに <sup>20</sup> と入力します。
	- 「**Statement Cache Size**」ボックスに <sup>80</sup> と入力します。

JEE 上の ADOBE EXPERIENCE MANAGER FORMS のインストールおよびデプロイ(WEBLOGIC 版) **<sup>9</sup>** 付録 **- WebLogic Server** の手動設定

- **3** 「**Save**」をクリックし、「**Activate Changes**」をクリックします。
- **4** WebLogic 管理対象サーバーを再起動します。

### **4.6.2 MySQL** データベース接続の設定

WebLogic Server および JEE 上の AEM forms デプロイメントで手動インストールした MySQL データベースに接続でき るようにするには、接続プールとデータソースを設定して WebLogic Server のデータベース接続を作成する必要がありま す。

#### **MySQL** 用の新しいデータソースの作成

- **1** Web ブラウザーの URL 行に http://[hostname]:[port]/console と入力して、WebLogic 管理コンソールを起動します。
- **2** WebLogic Server ドメインに対して作成したユーザー名とパスワードを入力し、「**Log In**」をクリックします。
- **3** Change Center で、「**Lock & Edit**」をクリックします。
- **4** 「Domain Structure」で、**Services** / **JDBC** / **Data Sources** をクリックし、右側のウィンドウで、「**New**」をクリック します。
- **5** 次の画面で、以下のプロパティを設定します。
	- 「**Name**」ボックスに IDP\_DS と入力します。
	- 「**JNDI name**」ボックスに IDP\_DS と入力します。
	- **Database Type** リストで「**MySQL**」を選択し、「Next」をクリックします。
	- **Database Driver** リストで、「**MySQL's Driver (Type 4) Versions:using com.mysql.jdbc.Driver**」を選択しま す。
- **6** 「**Next**」をクリックし、「**Supports Global Transactions**」と「**Emulate Two-Phase Commit**」を選択します。
- **7** 「**Next**」をクリックし、JEE 上の AEM forms のインストールの準備で作成したデータベースに適用される以下のプロパ ティを定義します。

**Database Name**:作成したデータベースの名前。

**Host Name**:MySQL を実行しているコンピューターの名前または IP アドレス。

**Port**:データベースのポート。デフォルトの値は 3306 です。

**Database User Name**:MySQL データベースに作成したユーザーの名前。

**Password** と **Confirm Password**:ユーザーに関連付けられたパスワード。

**8** 「**Next**」をクリックし、「**Test Configuration**」をクリックして設定を確認します。

注意:テストが正常に終了すると、接続テストが成功したというメッセージが表示されます。「次へ」をクリックします。 正常に終了しなかった場合は、表示されるエラーメッセージを確認し、テストが正常に終了するまで設定を変更します。

**9** 次の画面で、データソースの接続先のサーバー(ここでは管理対象サーバー)を選択し、「**Finish**」をクリックします。

#### 接続プールの設定

- **1** 「Domain Structure」で、**Services** / **JDBC** / **Data Sources** をクリックし、右側のウィンドウで、「**IDP\_DS**」をク リックします。
- **2** 次の画面で、「**Configuration**」タブ/「**Connection Pool**」タブをクリックします。
- **3** 「**Maximum Capacity**」ボックスに 30 と入力します。
- **4** 「**Statement Cache Size**」ボックスに 80 と入力します。
- **5** 「**Save**」をクリックし、「**Activate Changes**」をクリックします。

**6** WebLogic 管理対象サーバーを再起動します。

#### **Rights Management** に使用する **MySQL** 用の新しいデータソースの作成

注意:この手順は、Rights Management がインストール済みの場合にのみ該当します。

- **1** Change Center で、「**Lock & Edit**」をクリックします。
- **2** 「Domain Structure」で、**Services** / **JDBC** / **Data Sources** をクリックし、右側のウィンドウで、「**New**」をクリック します。
- **3** 次の画面で、以下のプロパティを設定します。
	- 「**Name**」ボックスに、RM\_DS と入力します。
	- 「**JNDI name**」ボックスに EDC\_DS と入力します。
	- **Database Type** リストで「**MYSQL**」を選択し、「**Next**」をクリックします。
	- **Database Driver** リストで、「**MySQL's Driver (Type 4) Versions:using com.mysql.jdbc.Driver**」を選択しま す。
- **4** 「**Next**」をクリックし、「**Supports Global Transactions**」と「**One-Phase Commit**」を選択します。
- **5** 「**Next**」をクリックし、JEE 上の AEM forms のインストールの準備で作成した MySQL データベースに適用される以 下のプロパティを定義します。

**Database Name**:作成したデータベースの名前。

**Host Name**:MySQL を実行しているコンピューターの名前または IP アドレス。

**Port**:データベースのポート。デフォルトのポートは 3306 です。

**Database User Name**:MySQL データベースに作成したユーザーの名前。

**Password** と **Confirm Password**:ユーザーに関連付けられたパスワード。

**6** 「**Next**」をクリックし、「**Test Configuration**」をクリックして設定を確認します。

注意:テストが正常に終了すると、接続テストが成功したというメッセージが表示されます。「次へ」をクリックします。 正常に終了しなかった場合は、表示されるエラーメッセージを確認し、テストが正常に終了するまで設定を変更します。

**7** 次の画面で、データソースの接続先のサーバー(ここでは管理対象サーバー)を選択し、「**Finish**」をクリックします。

#### 接続プールの設定

- **1** 「Domain Structure」で、**Services** / **JDBC** / **Data Sources** をクリックし、右側のウィンドウで「**RM\_DS**」をクリッ クします。
- **2** 次の画面で、「**Configuration**」タブをクリックし、「**Connection Pool**」タブをクリックし、以下のプロパティを設定 します。
	- 「**Initial Capacity**」ボックスに <sup>1</sup> と入力します。
	- 「**Maximum Capacity**」ボックスに <sup>20</sup> と入力します。
	- 「**Capacity Increment**」ボックスに <sup>5</sup> と入力します。
	- 「**Statement Cache Size**」ボックスに <sup>80</sup> と入力します。
	- 「**Save**」をクリックし、「**Activate Changes**」をクリックします。
- **3** WebLogic 管理対象サーバーを再起動します。

### **4.6.3 DB2** データベース接続の設定

WebLogic Server および JEE 上の AEM forms デプロイメントで DB2 データベースに接続できるようにするには、接続 プールとデータソースを設定して WebLogic Server のデータベース接続を作成する必要があります。

#### **WebLogic 12.1.1** 上の **DB2** の新しいデータソースの作成

- **1** Web ブラウザーの URL 行に http://[hostname]:[port]/console と入力して、WebLogic 管理コンソールを起動します。
- **2** WebLogic Server ドメインに対して作成したユーザー名とパスワードを入力し、「**Log In**」をクリックします。
- **3** Change Center で、「**Lock & Edit**」をクリックします。
- **4** 「Domain Structure」で、**Services** / **JDBC** / **Data Sources** をクリックし、右側のウィンドウで、「**New**」をクリック します。
- **5** 次の画面で、以下のプロパティを設定します。
	- 「**Name**」ボックスに IDP\_DS と入力します。
	- 「**JNDI name**」ボックスに IDP\_DS と入力します。
	- **Database Type** リストで「**DB2**」を選択します。
	- **Database Driver** リストで、「**IBM's DB2 Driver (Type 4) for JDBC and SQLJ; Versions: 8.x; 9.x**」を選択しま す。
- **6** 「**Next**」をクリックし、「**Supports Global Transactions**」と「**Emulate Two-Phase Commit**」を選択します。
- **7** 「**Next**」をクリックし、次の画面で、JEE 上の AEM forms のインストールの準備で作成したデータベースに適用される 以下のプロパティを定義します。

**Database Name**:作成したデータベースの名前。

**Host Name**:DB2 を実行しているコンピューターの名前または IP アドレス。

**Port**:データベースのポート。デフォルトのポートは 50000 です。

**Database User Name**:DB2 データベースに作成したユーザーの名前。

**Password** と **Confirm Password**:ユーザーに関連付けられたパスワード。

**8** 「**Test Configuration**」をクリックして設定を確認します。

注意:テストが正常に終了すると、接続テストが成功したというメッセージが表示されます。「次へ」をクリックします。 正常に終了しなかった場合は、表示されるエラーメッセージを確認し、テストが正常に終了するまで設定を変更します。

**9** 次の画面で、データソースの接続先のサーバー(ここでは管理対象サーバー)を選択します。

**10**「**Finish**」をクリックし、「**Activate Changes**」をクリックします。

#### 接続プールの設定

- **1** 「Domain Structure」で、**Services** / **JDBC** / **Data Sources** をクリックし、右側のウィンドウで、「**IDP\_DS**」をク リックします。
- **2** 次の画面で、「**Configuration**」タブ/「**Connection Pool**」タブをクリックします。
- **3** 「**Maximum Capacity**」ボックスに 30 と入力します。
- **4** 「**Statement Cache Size**」ボックスに 80 と入力します。
- **5** 「**Save**」をクリックし、「**Activate Changes**」をクリックします。
- **6** WebLogic 管理対象サーバーを再起動します。

#### 最終更新日 **2016/2/17**

**WebLogic 12.1.1** 上の **Rights Management** に使用する **DB2** 用の新しいデータソースの作成 注意:この手順は、Rights Management がインストール済みの場合にのみ該当します。

- **1** Change Center で、「**Lock & Edit**」をクリックします。
- **2** 「Domain Structure」で、**Services** / **JDBC** / **Data Sources** をクリックし、右側のウィンドウで、「**New**」をクリック します。
- **3** 次の画面で、以下のプロパティを設定します。
	- 「**Name**」ボックスに、RM\_DS と入力します。
	- 「**JNDI name**」ボックスに EDC\_DS と入力します。
	- **Database Type** リストで「**DB2**」を選択します。
	- **Database Driver** リストで、「**IBM's DB2 Driver (Type 4) for JDBC and SQLJ; Versions: 8.x; 9.x**」を選択しま す。
	- 「**Next**」をクリックし、「**Supports Global Transactions**」と「**One-Phase Commit**」を選択します。
- **4** 「**Next**」をクリックし、JEE 上の AEM forms のインストールの準備で作成した DB2 データベースに適用される以下の プロパティを定義します。

**Database Name**:作成したデータベースの名前。

**Host Name**:DB2 を実行しているコンピューターの名前または IP アドレス。

**Port**:データベースのポート。デフォルトのポートは 50000 です。

**Database User Name**:DB2 データベースに作成したユーザーの名前。

**Password** と **Confirm Password**:ユーザーに関連付けられたパスワード。

**5** 「**Test Configuration**」をクリックして設定を確認します。

注意:テストが正常に終了すると、接続テストが成功したというメッセージが表示されます。「次へ」をクリックします。 正常に終了しなかった場合は、表示されるエラーメッセージを確認し、テストが正常に終了するまで設定を変更します。

- **6** 次の画面で、データソースの接続先のサーバー(ここでは管理対象サーバー)を選択します。
- **7** 「**Finish**」をクリックし、「**Activate Changes**」をクリックします。

接続プールの設定

- **1** 「Domain Structure」で、**Services** / **JDBC** / **Data Sources** をクリックし、右側のウィンドウで「**RM\_DS**」をクリッ クします。
- **2** 次の画面で、「**Configuration**」タブ/「**Connection Pool**」タブをクリックします。
- **3** 「**Maximum Capacity**」ボックスに 20 と入力します。
- **4** 「**Statement Cache Size**」ボックスに 80 と入力します。
- **5** 「**Save**」をクリックし、「**Activate Changes**」をクリックします。
- **6** WebLogic 管理対象サーバーを再起動します。

### **4.6.4 SQL Server** データベース接続の設定

WebLogic Server および JEE 上の AEM forms デプロイメントで SQL Server データベースに接続できるようにするには、 接続プールとデータソースを設定して WebLogic Server のデータベース接続を作成する必要があります。

**SQL Server** 用の新しいデータソースを **WebLogic 12.1.1** に作成するには:**:**

**1** Change Center で、「**Lock & Edit**」をクリックします。

- **2** 「Domain Structure」で、**Services** / **JDBC** / **Data Sources** をクリックし、右側のウィンドウで、「**New**」をクリック します。
- **3** 次の画面で、以下のプロパティを設定します。
	- 「**Name**」ボックスに IDP\_DS と入力します。
	- 「**JNDI name**」ボックスに IDP\_DS と入力します。
	- **Database Type** リストで「**MS SQL Server**」を選択します。
	- **Database Driver** リストで、「**Microsoft's MS SQL Server Driver (Type 4) Versions:2005, 2008**」を選択しま す。
- **4** 「**Next**」をクリックし、「**Supports Global Transactions**」と「**Emulate Two-Phase Commit**」を選択します。
- **5** 「**Next**」をクリックし、JEE 上の AEM forms のインストールの準備で作成した SQL Server データベースに適用される 以下のプロパティを定義します。

**Database Name**:作成したデータベースの名前。

**Host Name**:SQL Server を実行しているコンピューターの名前または IP アドレス。

**Port**:データベースのポート。デフォルトのポートは 1433 です。

**Database User Name**:SQL Server データベースに作成したユーザーの名前。

**Password** と **Confirm Password**:ユーザーに関連付けられたパスワード。

**6** 「**Next**」をクリックし、「**Test Configuration**」をクリックして設定を確認します。

注意:テストが正常に終了すると、接続テストが成功したというメッセージが表示されます。「次へ」をクリックします。 正常に終了しなかった場合は、表示されるエラーメッセージを確認し、テストが正常に終了するまで設定を変更します。

- **7** 次の画面で、データソースの接続先のサーバー(ここでは管理対象サーバー)を選択します。
- **8** 「**Finish**」をクリックし、「**Activate Changes**」をクリックします。

#### 接続プールの設定

- **1** 「Domain Structure」で、**Services** / **JDBC** / **Data Sources** をクリックし、右側のウィンドウで、「**IDP\_DS**」をク リックします。
- **2** 次の画面で、「**Configuration**」タブ/「**Connection Pool**」タブをクリックします。
- **3** 「**Maximum Capacity**」ボックスに 30 と入力します。
- **4** 「**Statement Cache Size**」ボックスに 80 と入力します。
- **5** 「**Save**」をクリックし、「**Activate Changes**」をクリックします。
- **6** WebLogic 管理対象サーバーを再起動します。

**WebLogic 12.1.1** 上の **Rights Management** に使用する **SQL Server** 用の新しいデータソースの作成 注意:この手順は、Rights Management がインストール済みの場合にのみ該当します。

- **1** Change Center で、「**Lock & Edit**」をクリックします。
- **2** 「Domain Structure」で、**Services** / **JDBC** / **Data Sources** をクリックし、右側のウィンドウで、「**New**」をクリック します。
- **3** 次の画面で、以下のプロパティを設定します。
	- 「**Name**」ボックスに、RM\_DS と入力します。
	- 「**JNDI name**」ボックスに EDC\_DS と入力します。
- **Database Type** リストで「**MS SQL Server**」を選択します。
- 「**Database Driver**」ボックスで、「**Microsoft's MS SQL Server Driver (Type 4) Versions:2005, 2008**」を選択 します。
- 「**Next**」をクリックし、「**Supports Global Transactions**」と「**One-Phase Commit**」を選択します。
- **4** 「**Next**」をクリックし、JEE 上の AEM forms のインストールの準備で作成した SQL Server データベースに適用される 以下のプロパティを定義します。

**Database Name**:作成したデータベースの名前。

**Host Name**:SQL Server を実行しているコンピューターの名前または IP アドレス。

**Port**:データベースのポート。デフォルトのポートは 1433 です。

**Database User Name**:SQL Server データベースに作成したユーザーの名前。

**Password** と **Confirm Password**:ユーザーに関連付けられたパスワード。

**5** 「**Test Configuration**」をクリックして設定を確認します。

注意:テストが正常に終了すると、接続テストが成功したというメッセージが表示されます。「**Next**」をクリックしま す。正常に終了しなかった場合は、表示されるエラーメッセージを確認し、テストが正常に終了するまで設定を変更しま す。

**6** 次の画面で、データソースの接続先のサーバー(ここでは管理対象サーバー)を選択し、「**Finish**」をクリックします。

#### 接続プールの設定

- **1** Change Center で、「**Lock & Edit**」をクリックします。
- **2** 「Domain Structure」で、**Services** / **JDBC** / **Data Sources** をクリックし、右側のウィンドウで「**RM\_DS**」をクリッ クします。
- **3** 次の画面で、「**Configuration**」をクリックし、「**Connection Pool**」タブをクリックし、以下のプロパティを設定しま す。
	- 「**Initial Capacity**」ボックスに <sup>1</sup> と入力します。
	- 「**Maximum Capacity**」ボックスに <sup>20</sup> と入力します。
	- 「**Capacity Increment**」ボックスに <sup>5</sup> と入力します。
	- 「**Statement Cache Size**」ボックスに <sup>80</sup> と入力します。
- **4** 「**Save**」をクリックし、「**Activate Changes**」をクリックします。
- **5** WebLogic 管理対象サーバーを再起動します。

#### **Windows** ログインの **JEE** 上の **AEM forms** データベースユーザーへのマップ

注意:ユーザーアカウントを作成し、Windows ドメインに関連付けておく必要があります。

- **1** Microsoft SQL Server Management Studio を使用して、JEE 上の AEM forms データベースをホストするデータベー スサーバーに接続します。
- **2** 認証モードを「**Windows** 認証」に設定します。
- **3** セキュリティ/ログインで Windows ドメインユーザーに対して新しいアカウントを作成し、「**Windows** 認証」を選択 します。
- **4** ログイン 新規作成画面で「ユーザーマッピング」をクリックして、新しいユーザーのデータベースおよびデフォルトス キーマを設定します。
- **5** データベースロールとして「**db\_owner**」を選択し、「**OK**」をクリックします。

ユーザーが作成できたかを確認するには、ナビゲーションツリーで JEE 上の AEM forms データベースを展開して、セキュ リティ/ユーザーをクリックします。新しいユーザーが表示されます。

#### **Windows** 上での統合セキュリティの設定

**1** Web ブラウザーの URL 行に http://[host]:[port]/console と入力して、WebLogic 管理コンソールを起動します。

注意:Windows ドメインユーザーを使用して、アプリケーションサーバーを起動します。WebLogic Server をサービ スとして実行している場合は、Windows ドメインユーザーアカウントを使用して起動する必要があります。

- **2** WebLogic Server ドメインに対して作成したユーザー名とパスワードを入力し、「**Log In**」をクリックします。
- **3** Change Center で、「**Lock & Edit**」をクリックします。
- **4** 「Domain Structure」で、**Services** / **JDBC** / **Data Sources** をクリックし、右側のウィンドウで、「**IDP\_DS**」をク リックします。
- **5** 次の画面で、「**Configuration**」タブ/「**Connection Pool**」タブをクリックし、「**Properties**」ボックスに integratedSecurity=true と入力します。

注意:この値を true に設定した場合は、統合セキュリティを使用するように SQL Server を設定する必要があります (『JEE 上の AEM forms [のインストールの準備\(シングルサーバー\)](http://www.adobe.com/go/learn_aemforms_prepareInstallsingle_61_jp)』を参照)

- **6** 「Domain Structure」で、**Services** / **JDBC** / **Data Sources** をクリックし、右側のウィンドウで「**RM\_DS**」をクリッ クします。
- **7** 次の画面で、「**Configuration**」タブ/「**Connection Pool**」タブをクリックし、「**Properties**」ボックスに integratedSecurity=true と入力します。
- **8** アプリケーションサーバーがインストールされているコンピューターの Windows システムパス(C:¥Windows)に sqljdbc\_auth.dll を追加します。

注意:sqljdbc\_auth.dll ファイルは、Microsoft SQL JDBC 4.0 ドライバーのインストールディレクトリ(デフォルトは [DriverInstallDir]/sqljdbc\_3.0/enu/auth/x64)と同じ場所にあります。

## <span id="page-17-0"></span>**4.7** データソースのセキュリティ保護

WebLogic 上にデプロイされた JEE 上の AEM forms を使用している場合、必要に応じて JNDI アーティファクトへのアク セスを保護することができます。限られた一連のユーザーに対して JNDI へのアクセスを制限する手順については、この [TechNote](http://kb2.adobe.com/jp/cps/844/cpsid_84435.html) を参照してください。

## <span id="page-17-1"></span>**4.8** 次の手順

この後、JEE 上の AEM forms EAR ファイルをアプリケーションサーバーにデプロイする必要があります (WebLogic へ の手動デプロイを参照)。